## **持ち帰りタブレットWi-Fi接続手順**

【事前準備】

・接続をしたいWi-FiのSSID、パスワードを確認してください。

※SSIDやパスワードはご家庭のWi-Fiルーターの背面等に記載されていることが 多いです。

・接続したいWi-Fiの電源がONになっていることを確認してください。

①「設定」アプリをタップします。

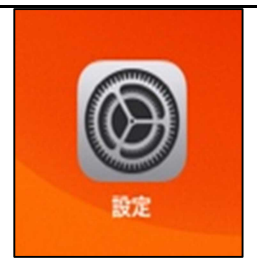

②「Wi-Fi」をタップします。

画面右側にご家庭のWi-Fi名が表示されます。 ご家庭のWi-Fi名(SSID)をタップし、 使用するWi-Fiルーターに記載されている パスワードを入力します。

Wi-Fi 19定 このiPadは羽島市教育委員会によって監理/<br>管理されています。デパ<mark>イスの監理に関する</mark>  $Wi$ -Fi  $\bigcirc$ iPadにサインイン 公開ネットワーク beBlue STUDIO5F  $a = 0$ 機内モード ー<br>ご家庭のWi-Fi名  $A = 0$ <mark>第</mark> Bluetooth  $\pm \infty$ 

※一度接続すると二度目以降は自動で 接続されます。

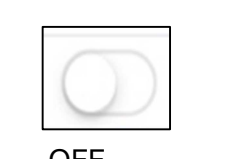

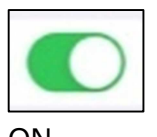

Wi-FiはONにして設定してください。 OFF ON

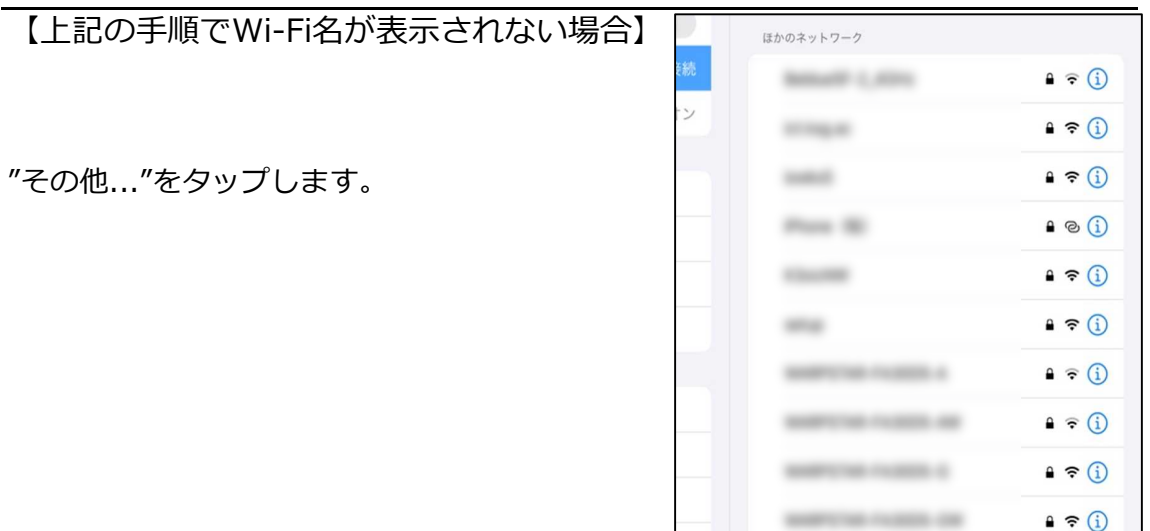

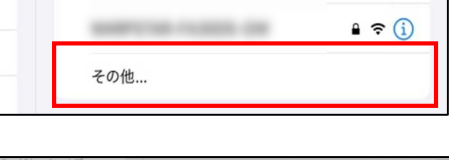

名前:ご家庭に設置されているWi-FiのSSID セキュリティ:各ご家庭の設定 パスワード:Wi-Fiルーターのパスワード

を入力し、接続をタップします。

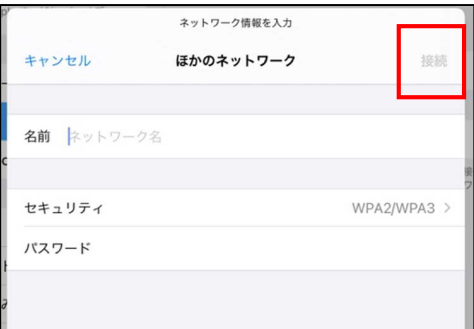

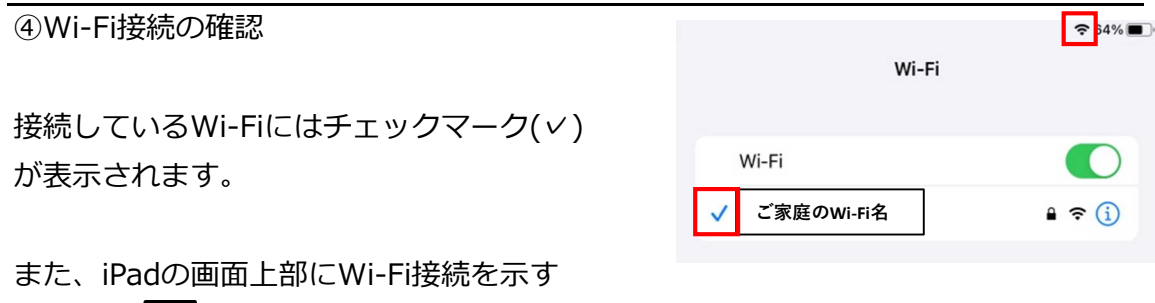

アイコン マ が表示されます。

**注意:Wi-FiをOFFにしないでください。 OFFにした場合、学校でのWi-Fi接続が出来なくなります。**